## Osprey Approach: [Adding an Ima](https://support.ospreyapproach.com/guides/report-writer-adding-an-image/)ge to [a Custom Re](https://support.ospreyapproach.com/guides/report-writer-adding-an-image/)port

This help guide was last updated on Apr 16th, 2024

The latest version is always online at [https://support.ospreyapproach](https://support.ospreyapproach.com/?p=47885).com/?p=47885

[Click here for a printer-f](https://support.ospreyapproach.com/guides/report-writer-adding-an-image/?print)riendly version

You can add images to your custom reports to incorporate your company logo, accreditation logos etc.

From the Tool Box on the left hand side of the report designer screen, locate the Picture Box tool

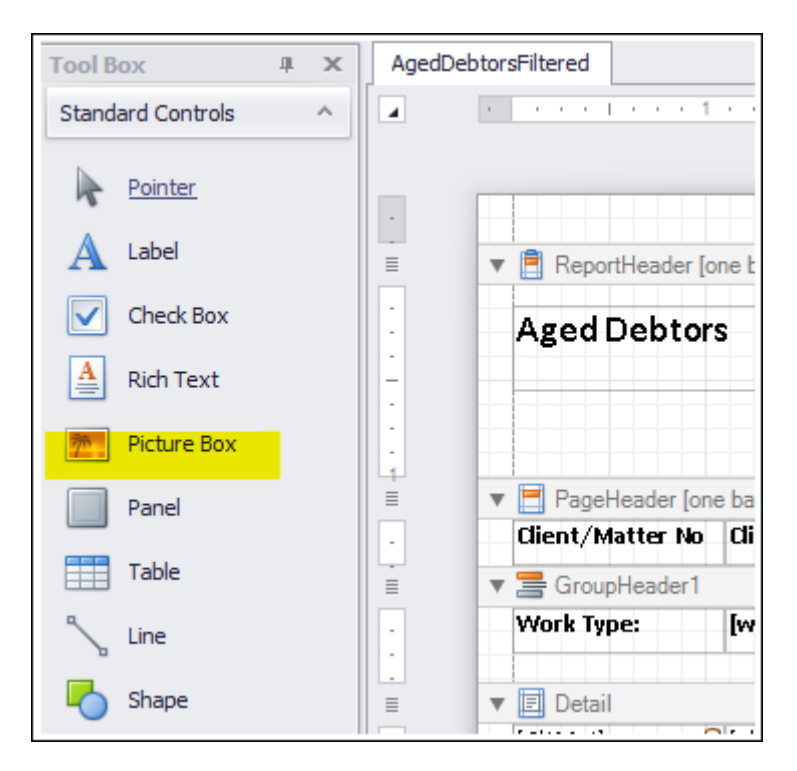

Click and drag it from the Tool Box into the area of your report that you'd like it to appear in.

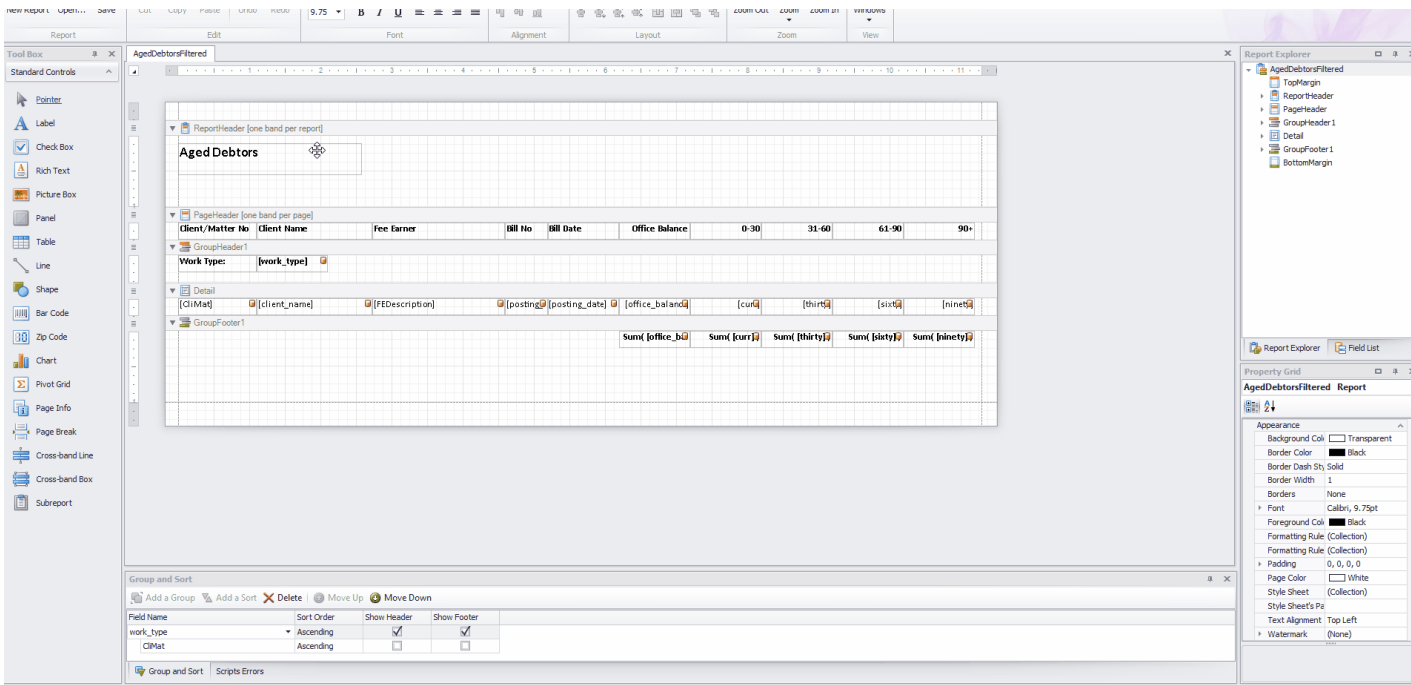

We now need to locate the image.

## **Insert a picture from your local machine**

Select the newly added picture box by clicking it. Now, click the > button in the top right corner of the box.

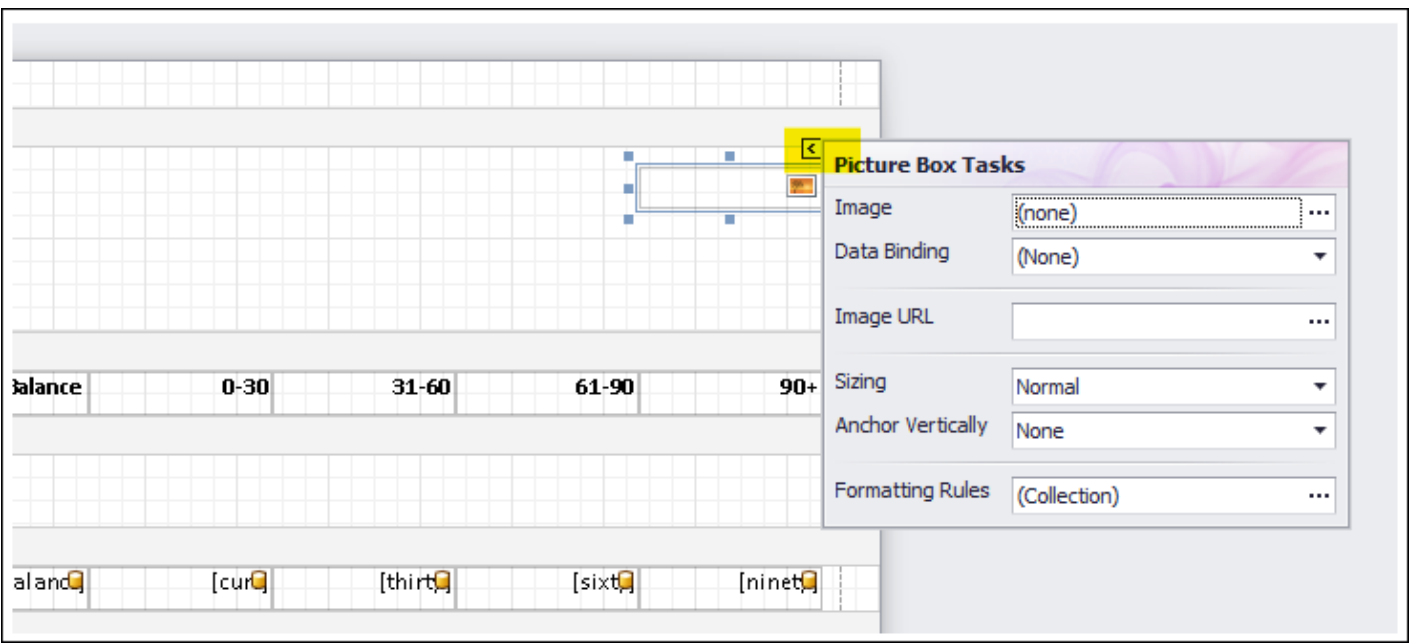

To insert a picture which you have stored on your machine, or in OneDrive, click the ... button alongside the Image option.

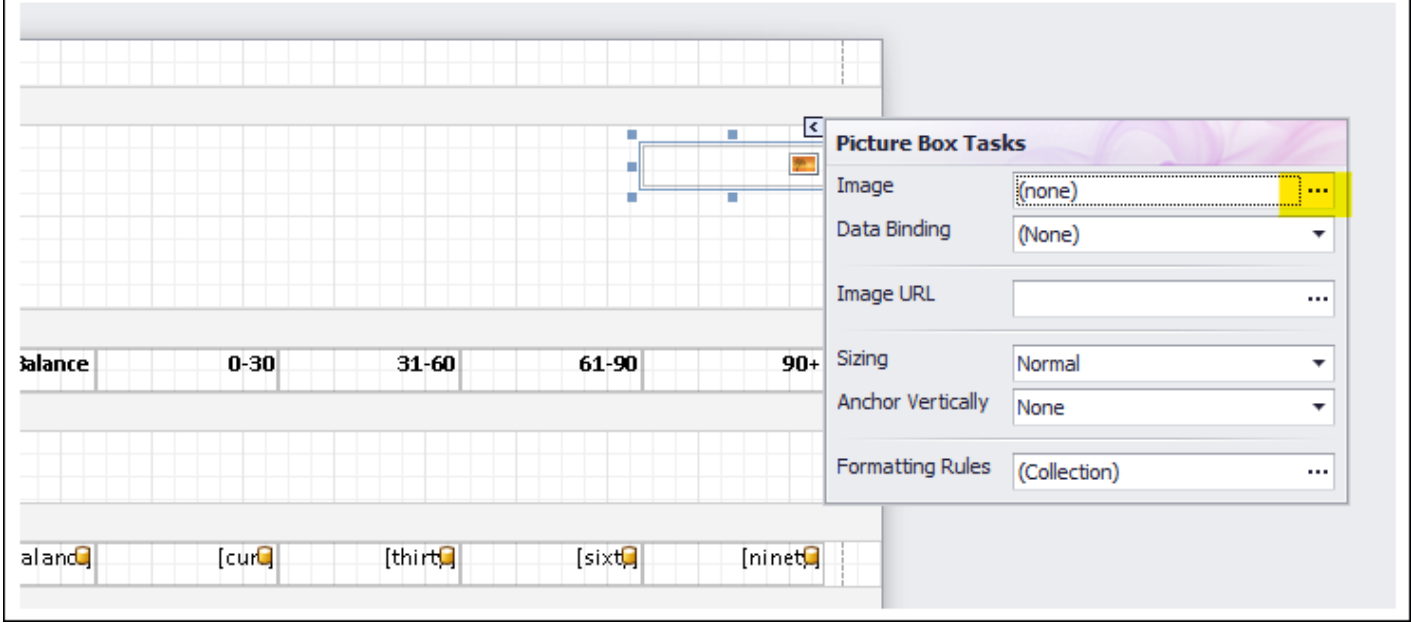

The File Explorer window will open. Navigate to the folder where your image is stored, and select it, then click Open.

You can now resize the box so that the image can be seen properly.

If [the](#page-5-0) size of your image is still not quite right, the ene are more sizing options [her](#page-5-0)e.

## Insert a picture from a web site

If your image is stored on your web site, or another web site, you can li logo update, provided it is stored with the same name and location, it wi

To add a web site image, firstly locate your image on the internet, right Link, or ask your web site provider to give you a link to the required ima

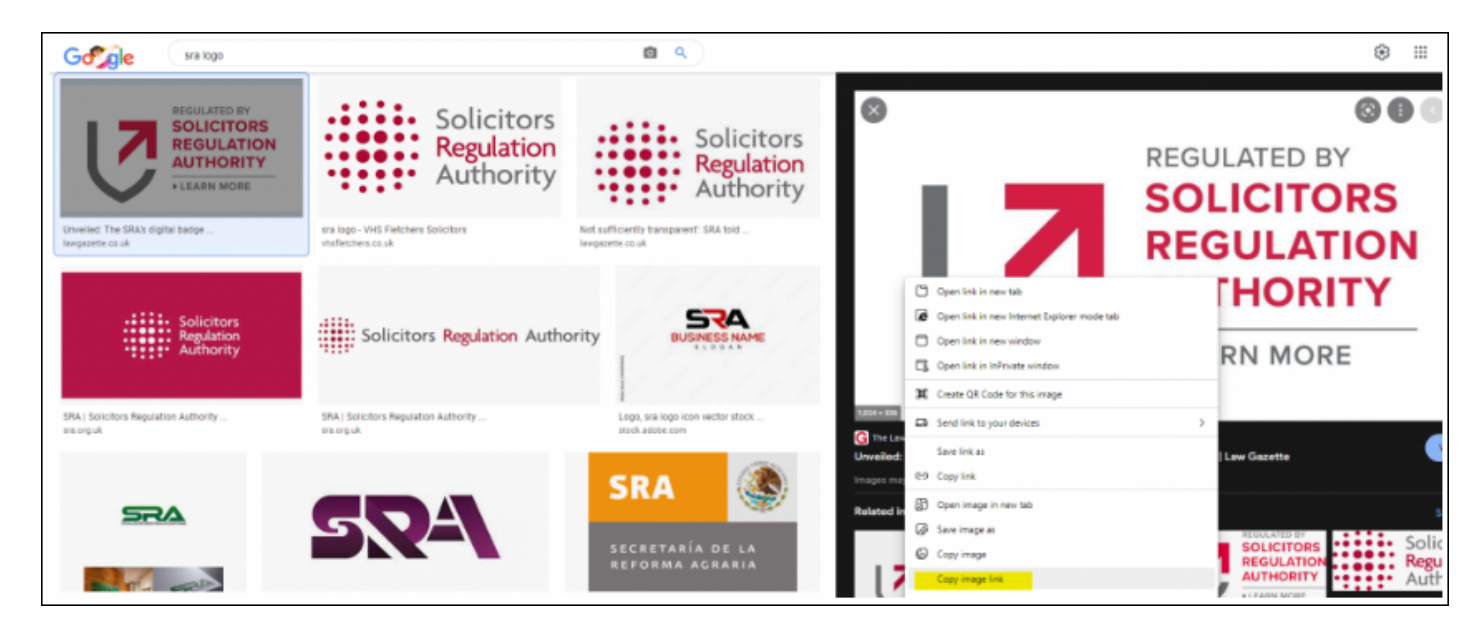

Now, in the report designer, click your picture box, then click the chevron button in the top right corner of the box:

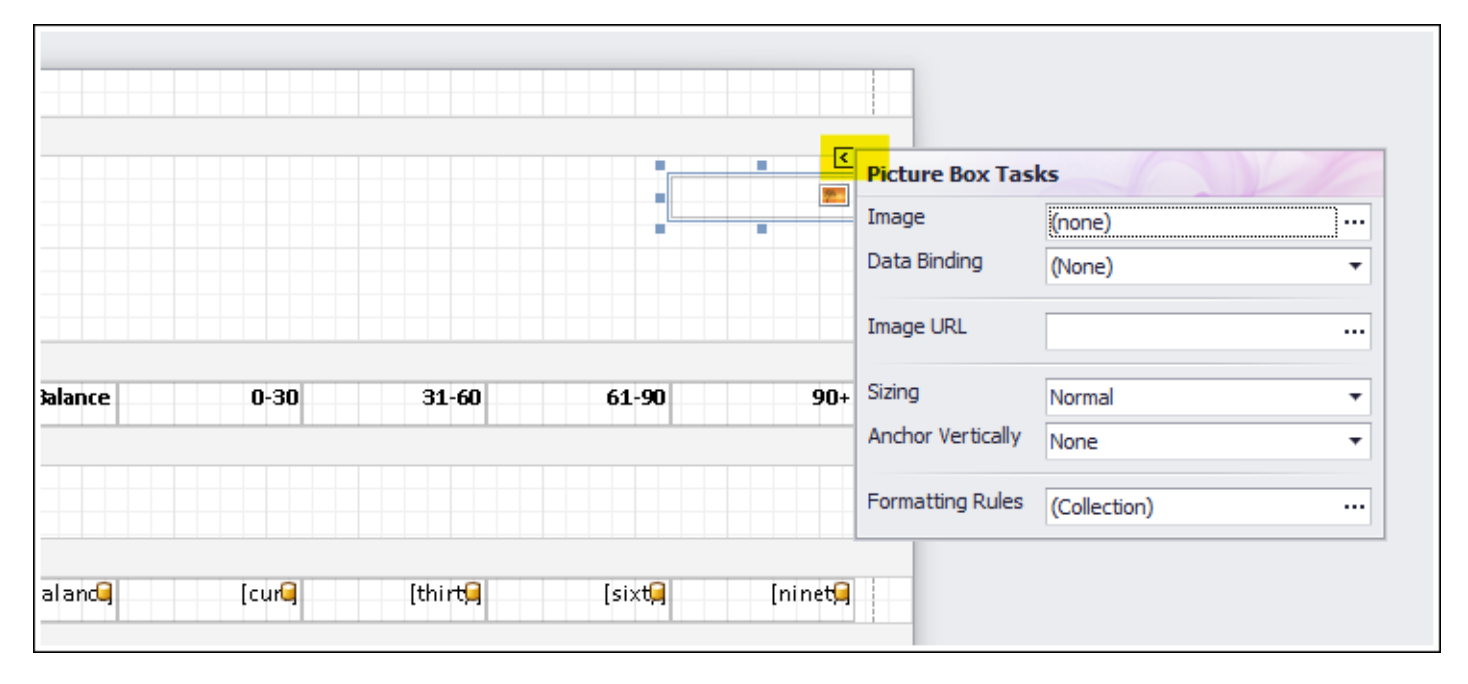

Position your cursor in the Image URL box, and paste the link to the image:

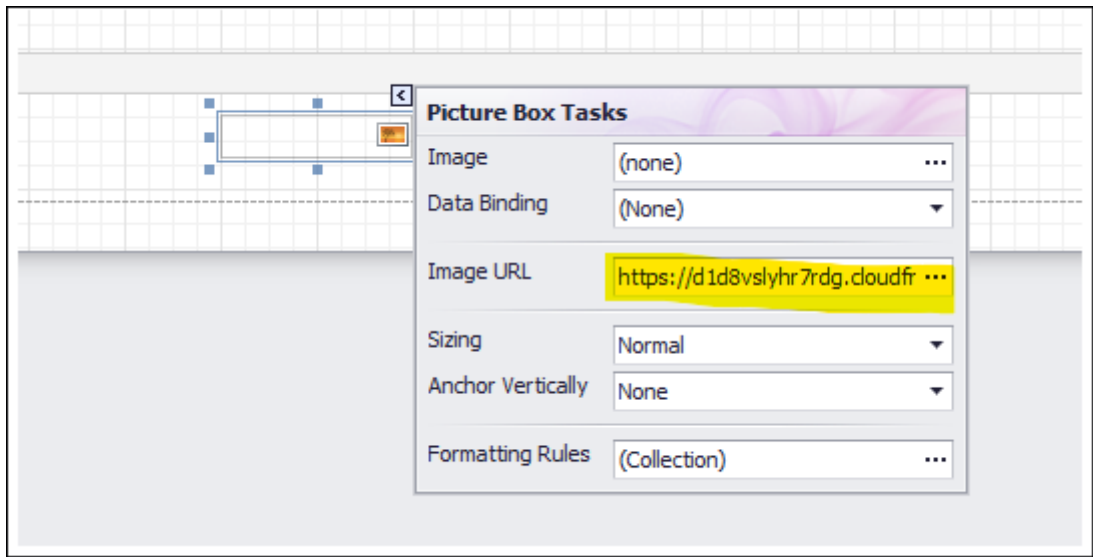

## <span id="page-5-0"></span>**Image Resizing Options**

There are also options for resizing the image in the Picture Box Tasks menu:

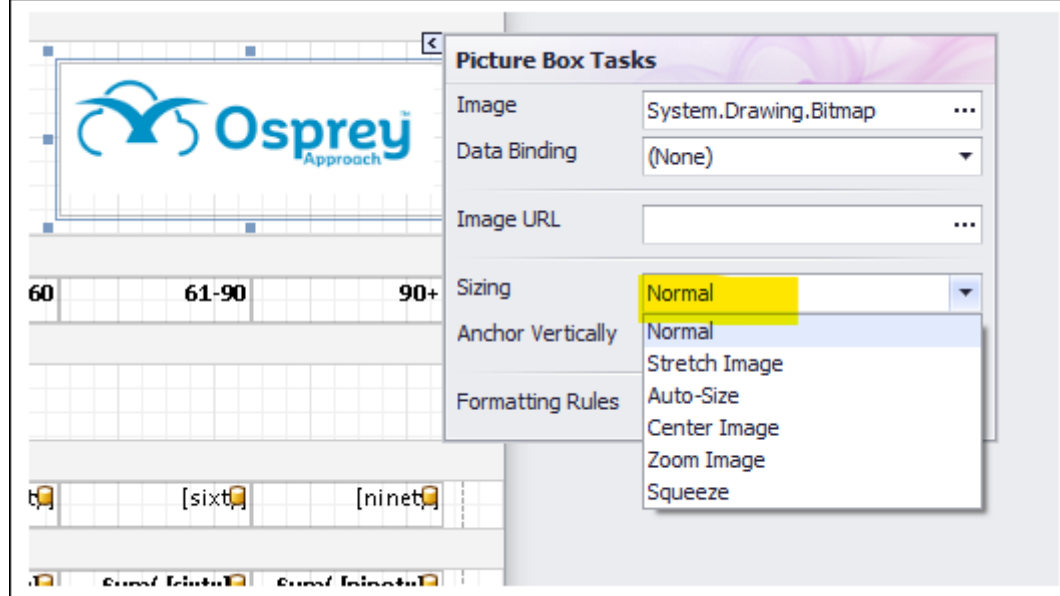

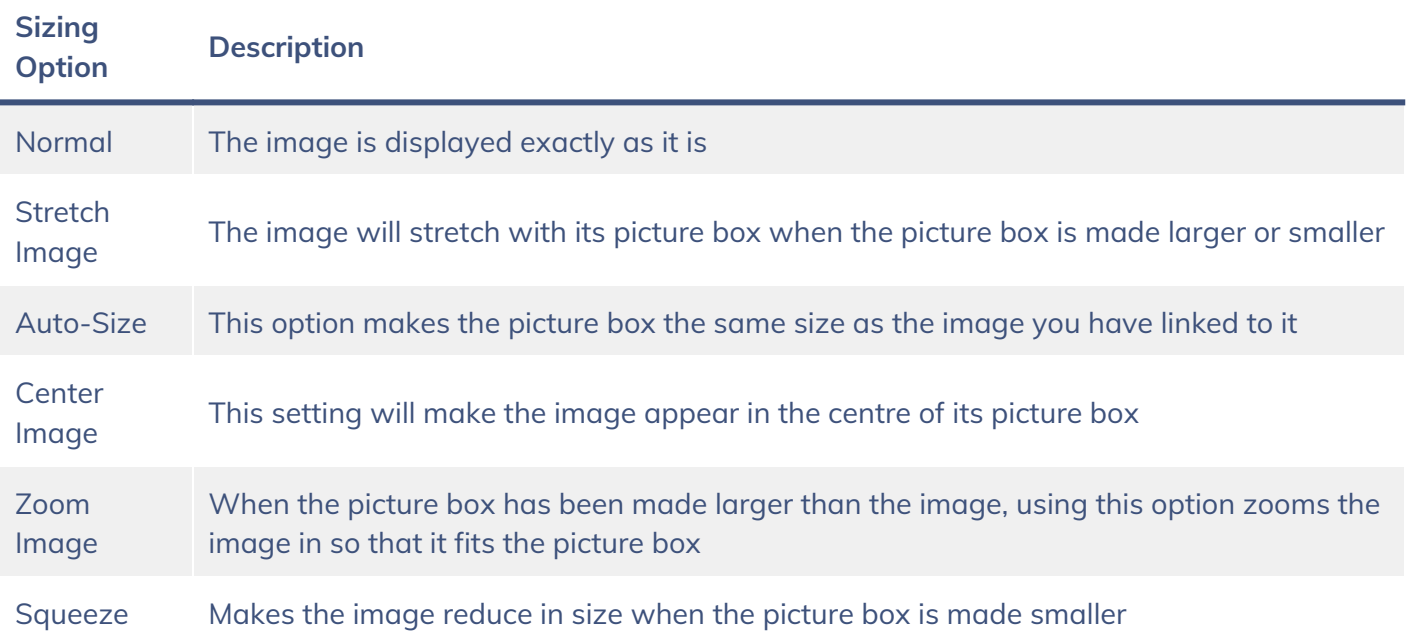